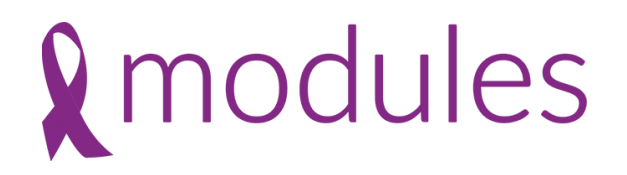

### 10 Top Tips on your Funeral Notice Platform

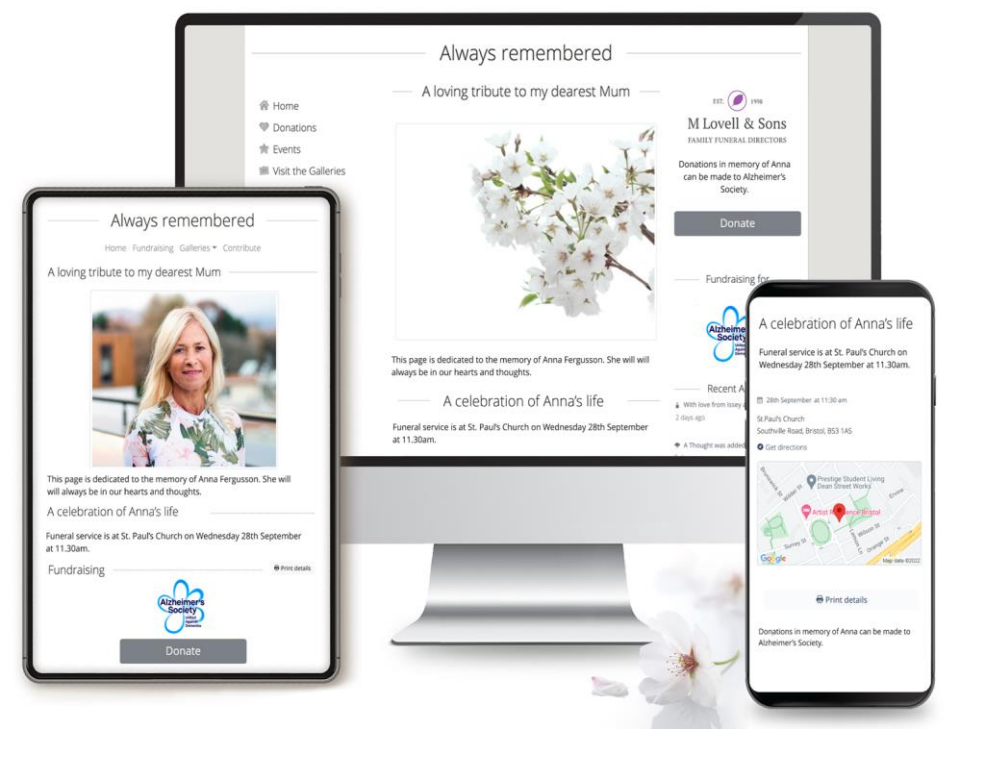

Richard Baker & Sally Swann, MuchLoved

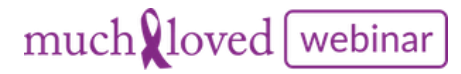

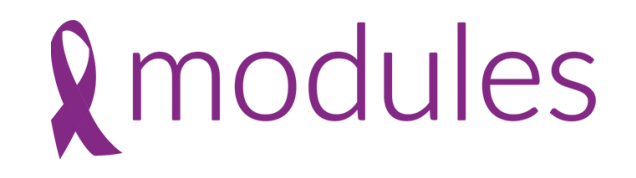

### Our 10 Top tips

- 1. Upload an Order of Service onto the tribute
- 2. Archiving of Funeral Notices
- 3. How to access charity payment information
- 4. How to upload & edit a picture (s)
- 5. Promoting and sharing funeral notice
- 6. Allocate a tribute owner importance of why?
- 7. Personalisation themes
- 8. Adding links to the funeral notice
- 9. Display Funeral Location Map correctly
- 10.Lighting a candle on the tribute page

## MuchLoved Support Team

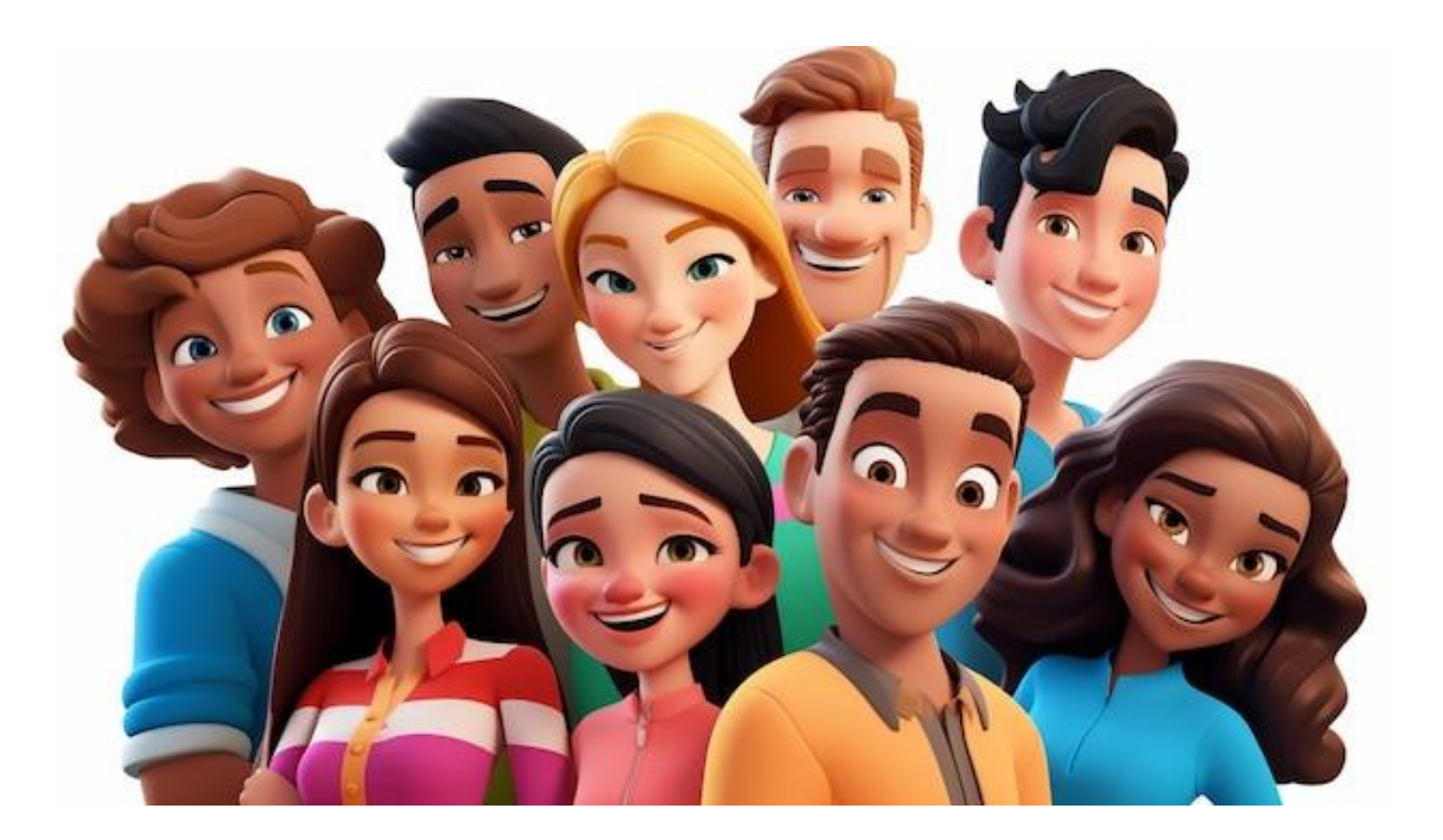

Available 9 – 5pm Monday to Friday [support@muchloved.com](mailto:support@muchloved.com) 01494 722818

# Tip1 – upload an order of service onto a page

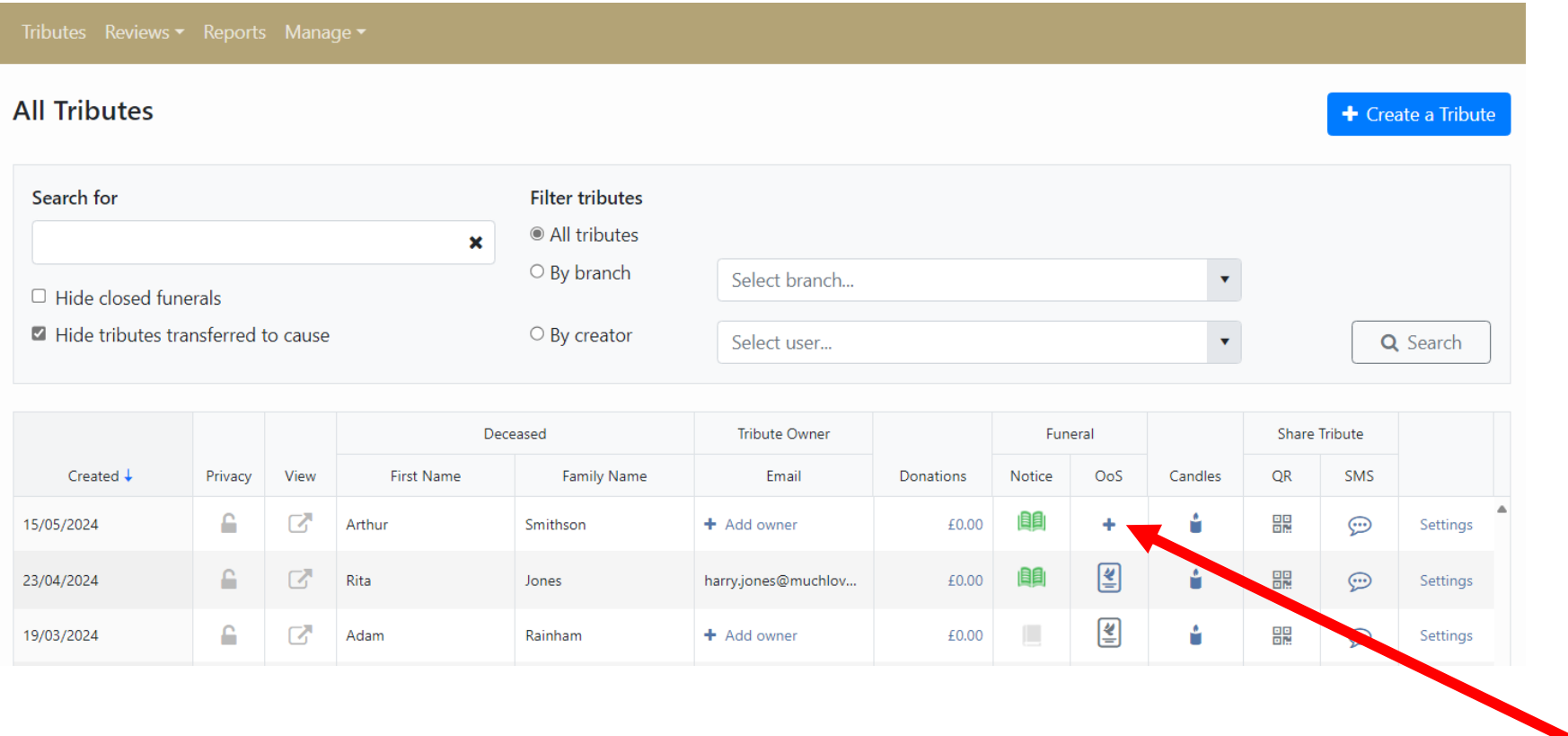

Click on the + in the OoS column. Note needs to be in pdf format

# Tip 2 – Archiving of Funeral Notices

Funeral Notices will automatically close 42 days after the funeral

- Moves the Funeral Notice from the front of the tribute into the gallery section
- Allows the family to continue to use the page as a longterm tribute
- Option to receive an alert that funeral notice has closed if you wish to send family a donation report.

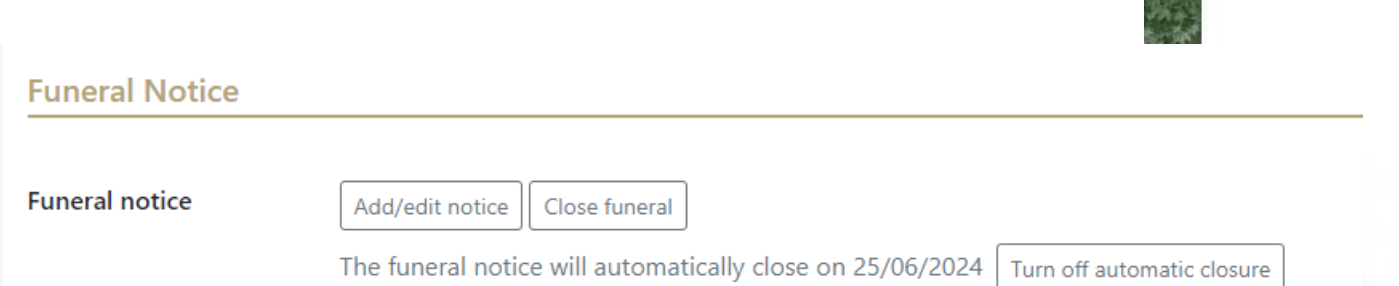

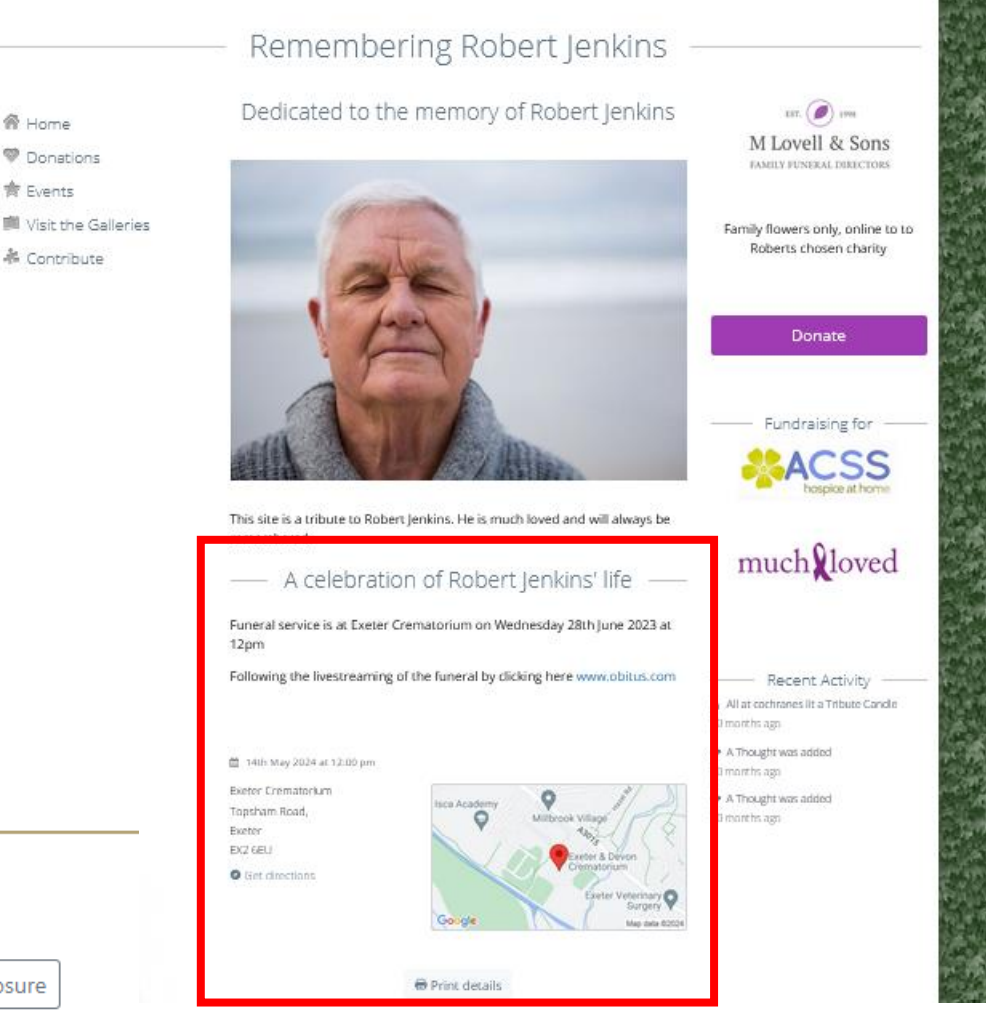

# Tip 3 – How to access charity payment information

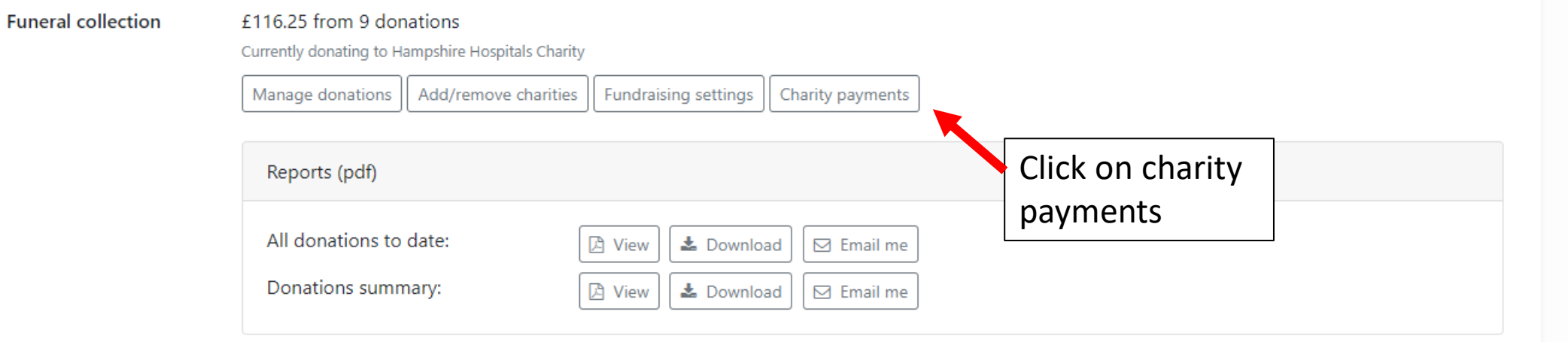

#### **Payments to Charities & Good Causes**

This screen shows you which online donations have been paid to the recipient charities & causes by MuchLoved, and which donations are still pending payment. If we have the charity or cause's BACS details, pending payments will usually take place on the 15th of the month. Cheque payments will take longer to process.

#### **Payments summary**

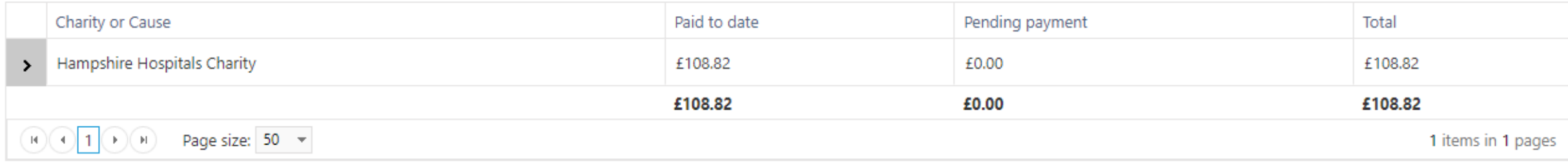

# Tip 3 – How to access charity payment information

### View your Tribute Charity payment information can also be 合 Homepage viewed directly from the **Design** tribute by your families. **M** Content ₹ Funeral Notic **素 Tribute Event**  $\mathbb C$  Charities & C **<sup>◆</sup>** Donations Privacy & Sha **表 Contribution** 상 Users & Invit

Storage

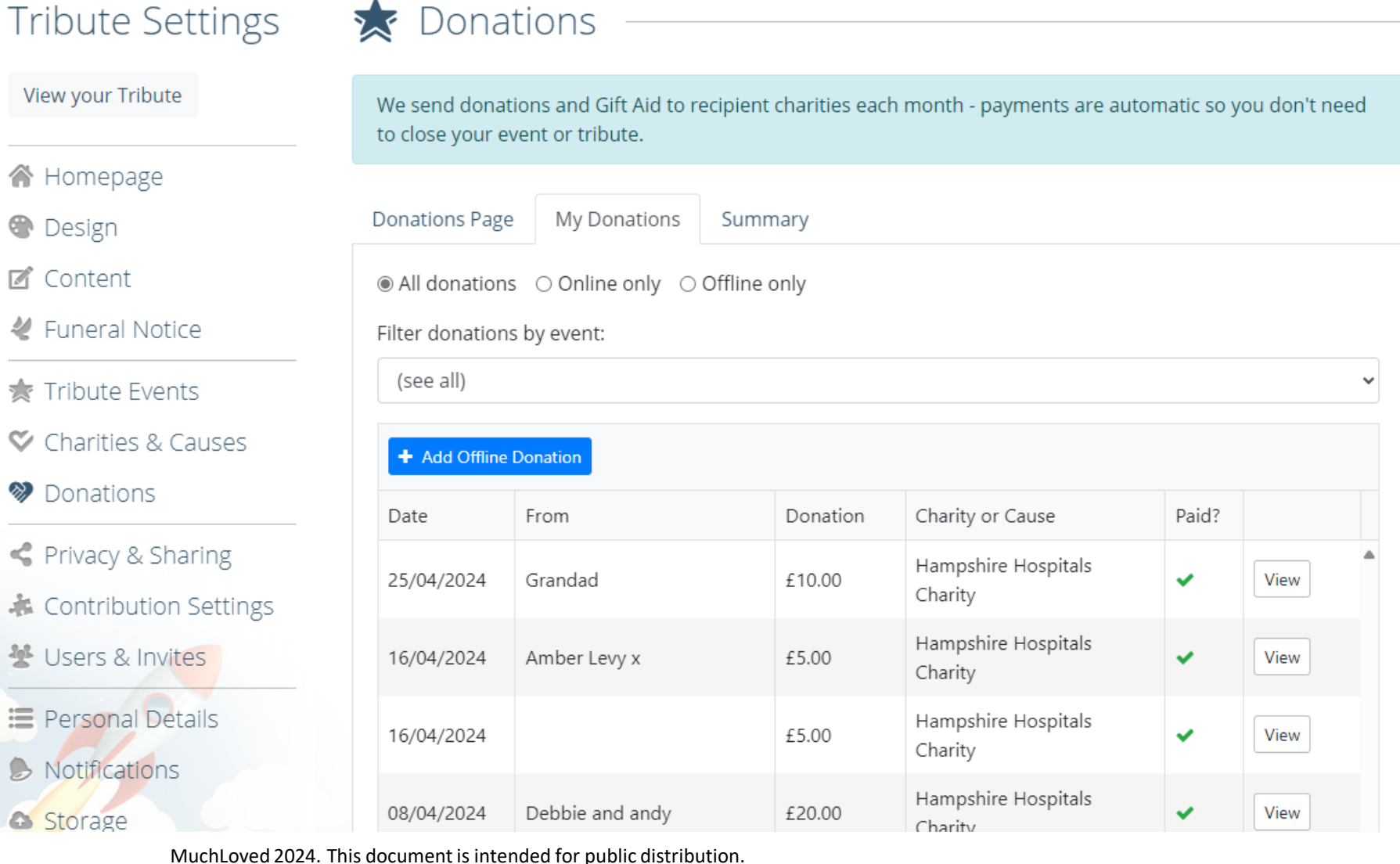

#### Create a Tribute Upload during Please fill in the sections below create process 1. About the deceased **About the deceased** 2. About the funeral Gender First name \* H. OM OF OX ONot specified 3. Donations & charities Arthur Middle name Date of birth Date of death 4. Theme & Thumbnail 自 自  $\| \cdot \|$ dd/mm/yyyy dd/mm/yyyy **<sup>28</sup>** Complete tribute Pictures Family name \* Smithson BΓ Select picture  $\vee$  Done Nickname / known as headshot-portrait-of-senior-man-at-warehouse-el... v File(s) uploaded successfully.  $\left\| \cdot \right\|$ **Words of tribute**  $B$   $I$   $\mathbf{U}$ MuchLoved 2024. This document is intended for public distribution.

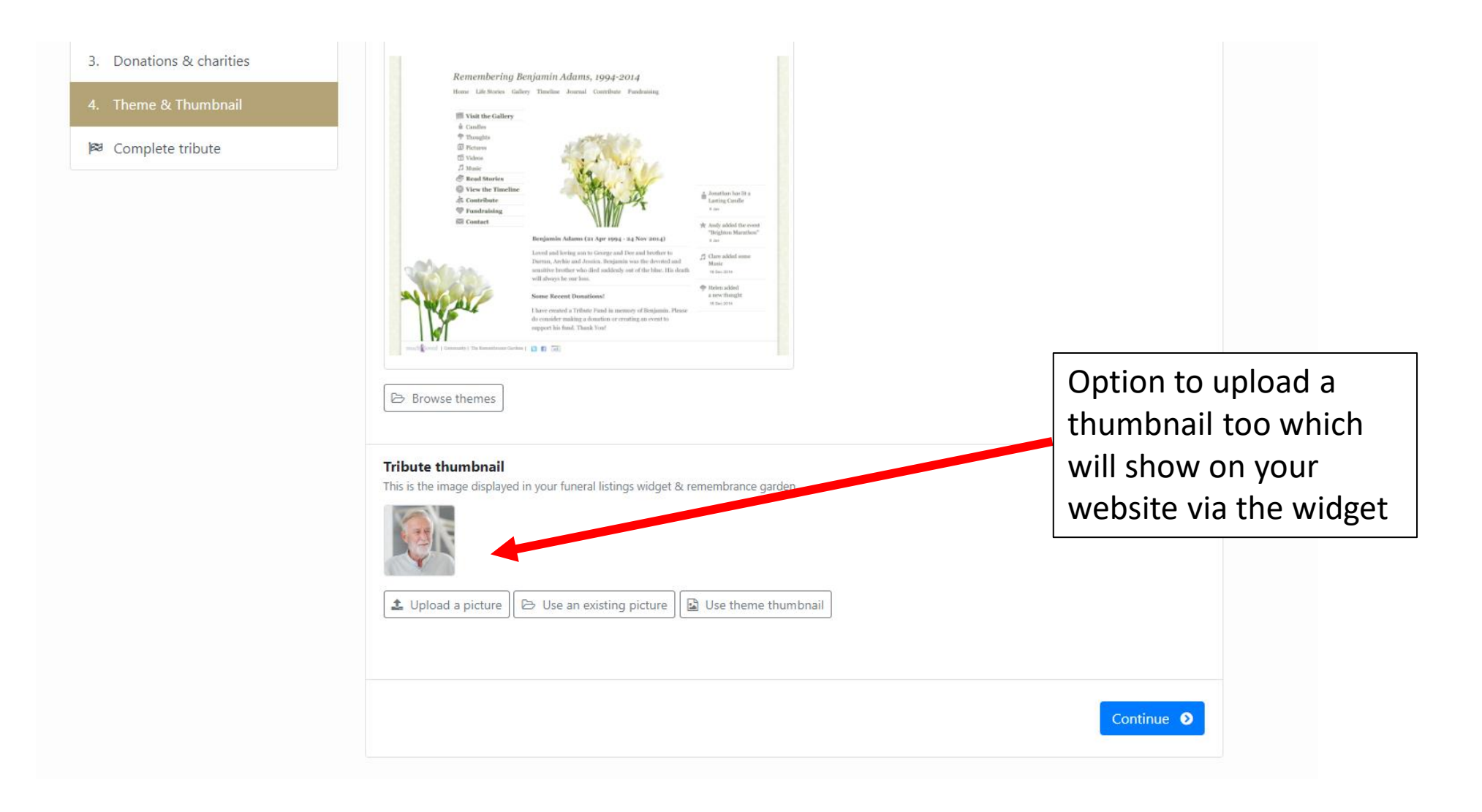

#### **Tribute Info**

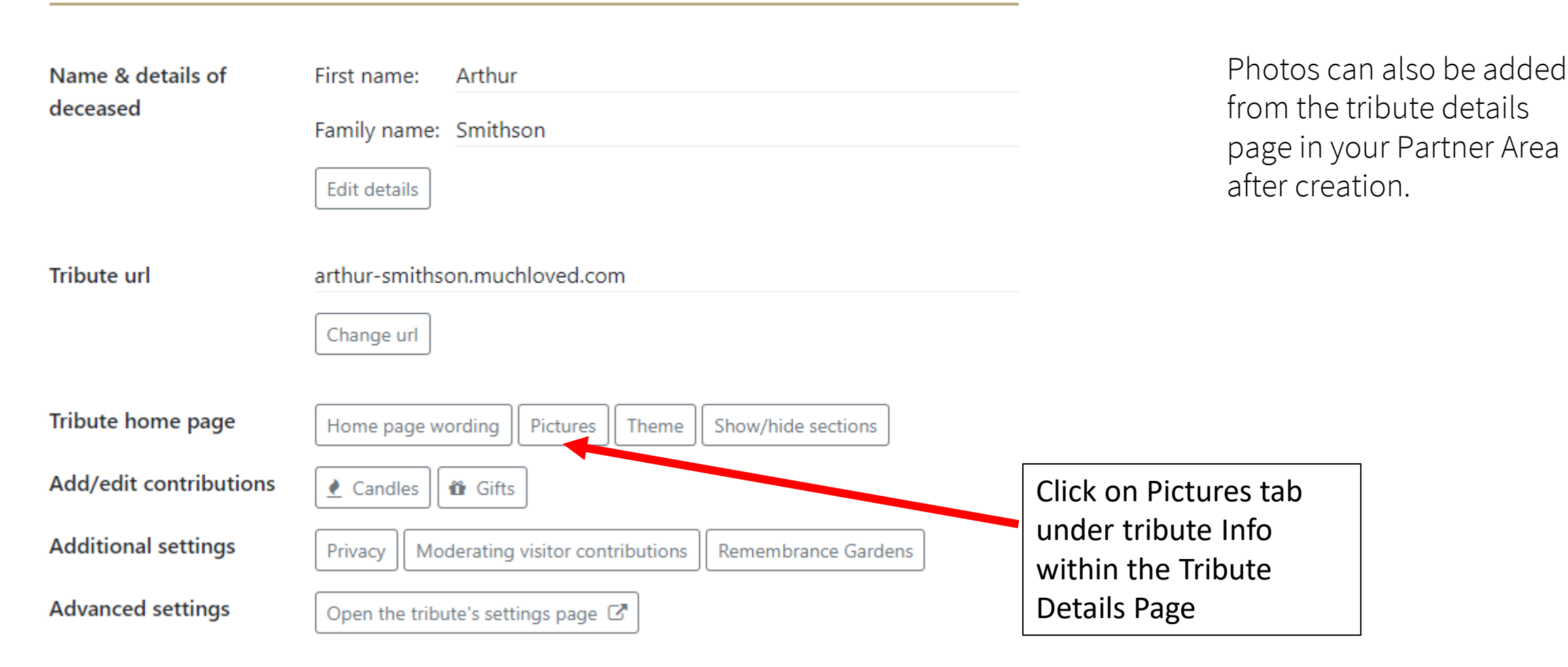

11:50 Chichester - Up Marden 5 May 17:29

Please check photo quality when loading

- If it has a border around it, please re scan and crop
- Pictures screen shotted from phones will need to be amended
- Check the image is the right way round
	- o If you need to rotate a picture there is an 'Edit' button in 'Pictures'
- You can also rearrange the order of multiple pictures here
- Pictures need to be in jpeg or PMG format

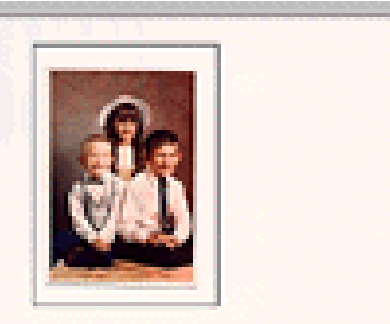

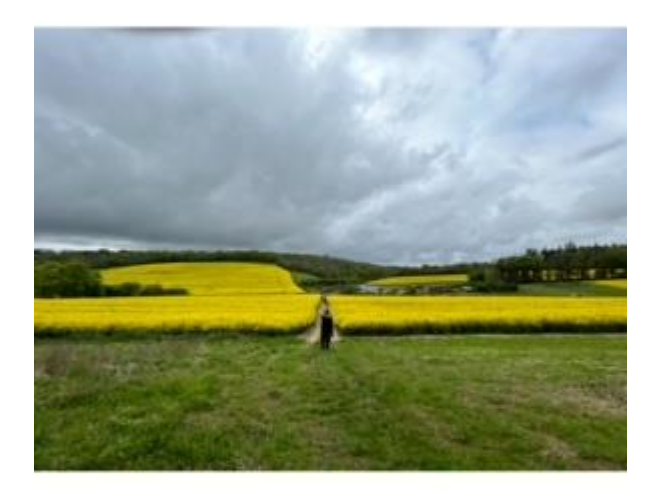

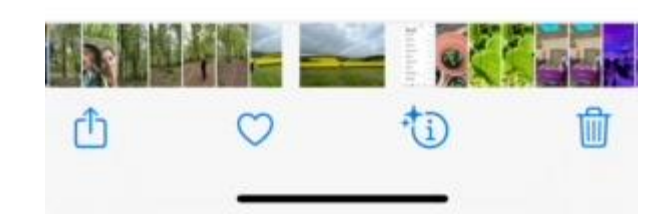

# Tip 5 – How to promote pages

#### **Funeral Notice**

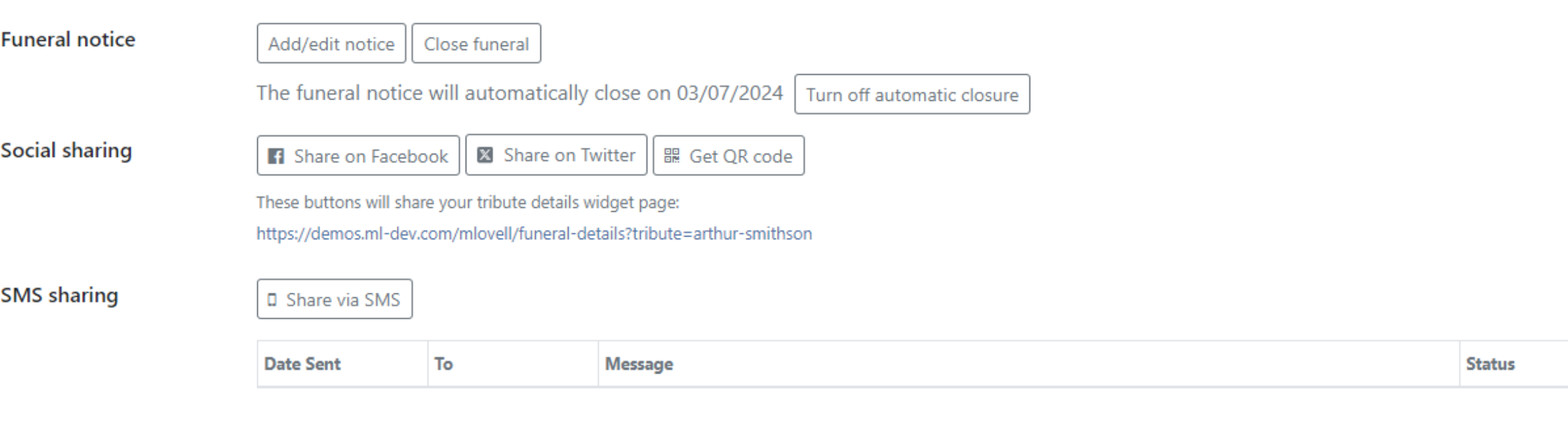

Eunaral calloction

Eundraicing has been disabled for this Tribute.

- Share through a QR Code on Order of Service or poster at venue
- Send SMS Text to family so they can cut and paste content into a Whatsapp Group
- Share on company Facebook page
- Share on company X account

### Tip 5 – How to promote pages

Donations in memory of Chris, supporting ACSS Hospice at Home, can be made through his tribute page by using your phone to scan the QR code below:

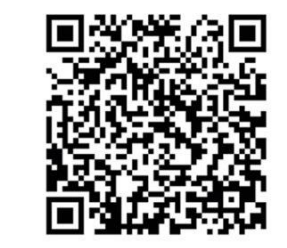

The family would like to thank you for being with us today, and for your kindness and support.

MuchLoved 2024. This document is intended for public distribution.

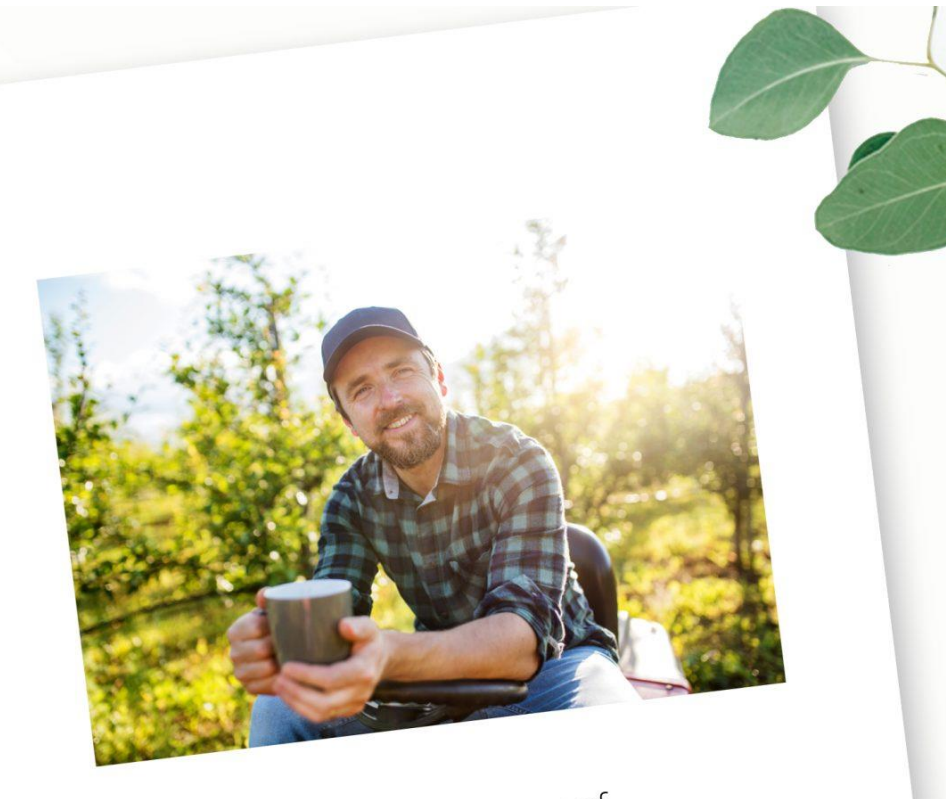

In loving memory of Christopher Gallagher 1968 - 2022

Amersham Crematorium

## Tip 6 – Allocate a Tribute Owner

- Handover ownership of the page so your families can develop them and use them as an ongoing tribute page
- Add NOK details so charities can thank
- Add during creation or from tribute list

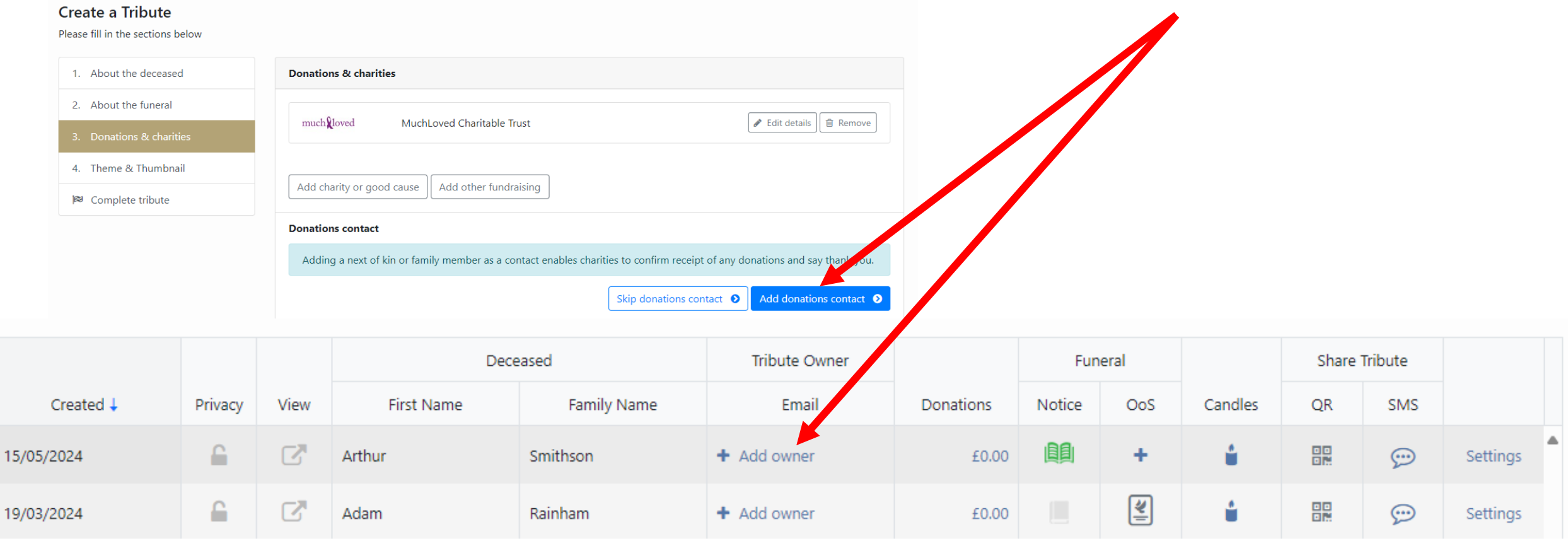

# Tip 7 – Personalisation

• Option to select special theme during tribute create

**Tribute theme** 

<sup>18</sup> Visit the Gallery  $\pm$  Cardles <sup>®</sup> Thoughts

> will always be one loss me Recent Donation

upport his fund. Thank You!

日期国

 $\overline{\otimes}$  Fictures **15 Videos**  $23$  Music **C** Read Stories C View the Timelis .dt. Contribute <sup>C</sup> Fundrabing **SSI** Contact

Browse themes

Can also be amended once page has been created

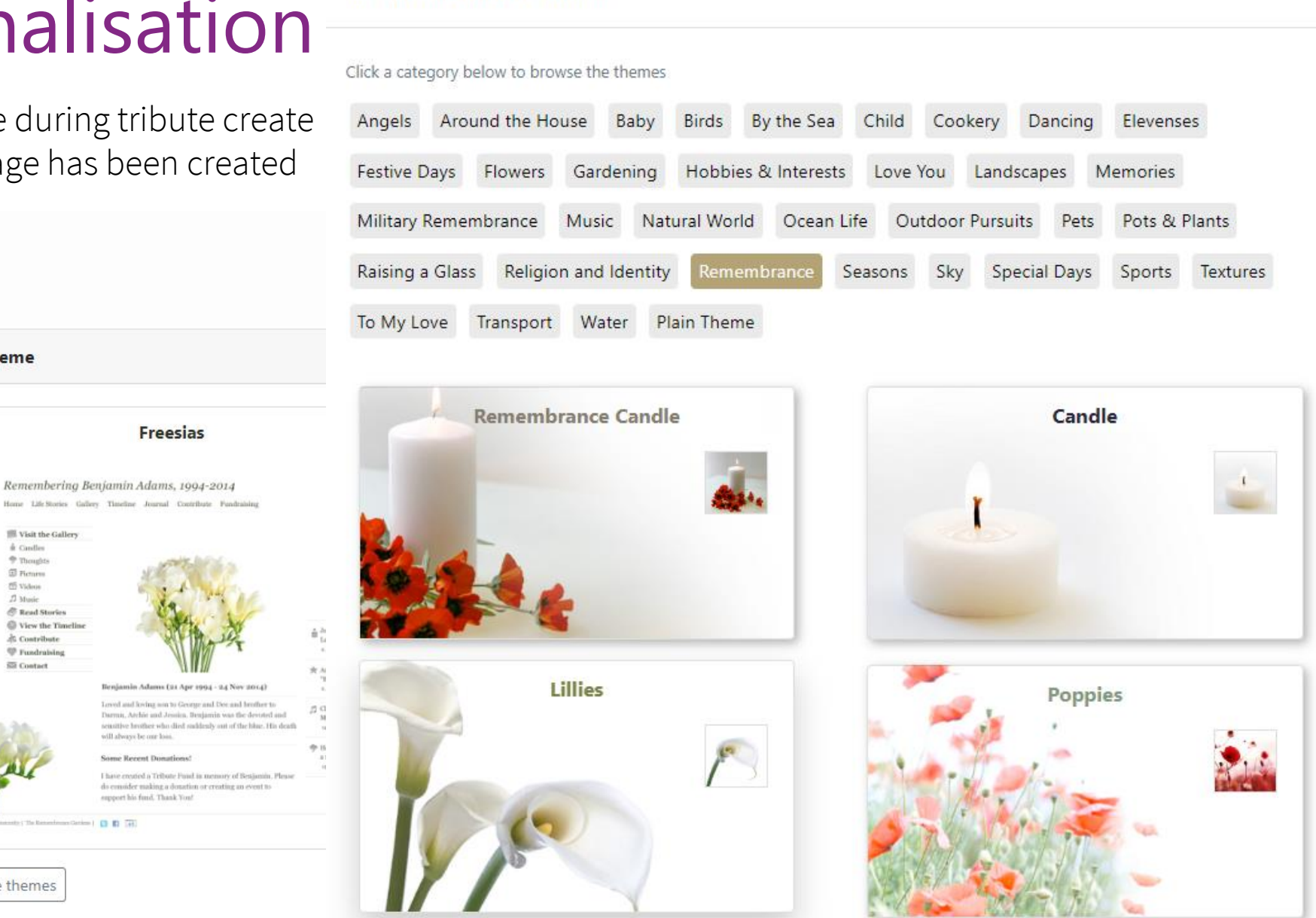

 $\times$ 

Select the tribute theme

Please fill in the sections below

**Create a Tribute** 

1. About the deceased

2. About the funeral

3. Donations & charities

4. Theme & Thumbnail

<sup>28</sup> Complete tribute

MuchLoved 2024. This d

# Tip 8 – Display funeral location on a Map

- Add up to 3 locations, Service, Committal & Reception
	- o You can change the titles of these e.g burial, wake
	- o If you add multiple locations, you will need to manually enter the additional details in the Funeral message box
- A new location added will be added to your own (branch specific) list.
- The pin marker can be moved and you can use the  $+/-$  to increase/decrease the detail shown
- If you would like to create a Tribute but wish the details to be hidden from public view then click Private

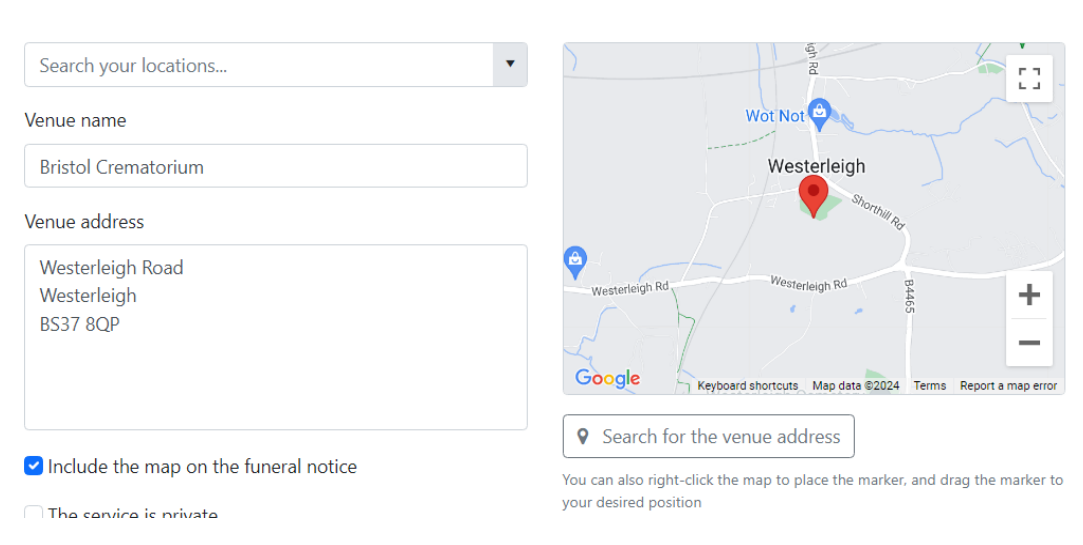

**Service details** 

# Tip 9 – Adding links to the Funeral Notices

- Live Streaming links Obitus, Westerleigh, church links etc
- Florist Links
- Links to Reception locations or similar

When adding a weblink ensure you hit return after adding it and it goes blue and underlined

#### Funeral message

Information that you want to display on the funeral notice, such as date & time, parking info or private funeral wording If the service is being live streamed, please add details below.

Insert phrase B

Funeral service is at Bristol Crematorium on Wednesday 22nd May 2024 at 10:30 am

Service is being broadcast for those unable to attend, please visit: www.obitus.com

Flowers can be purchased at Tangerine & Green florist

Reception is to be held at The Barley Mow

# Tip 10 – Lighting a candle

You can light a candle on behalf of your business to show that you care. We suggest a Tribute candle that burns for 2 weeks, it is often the firs activity on a tribute page

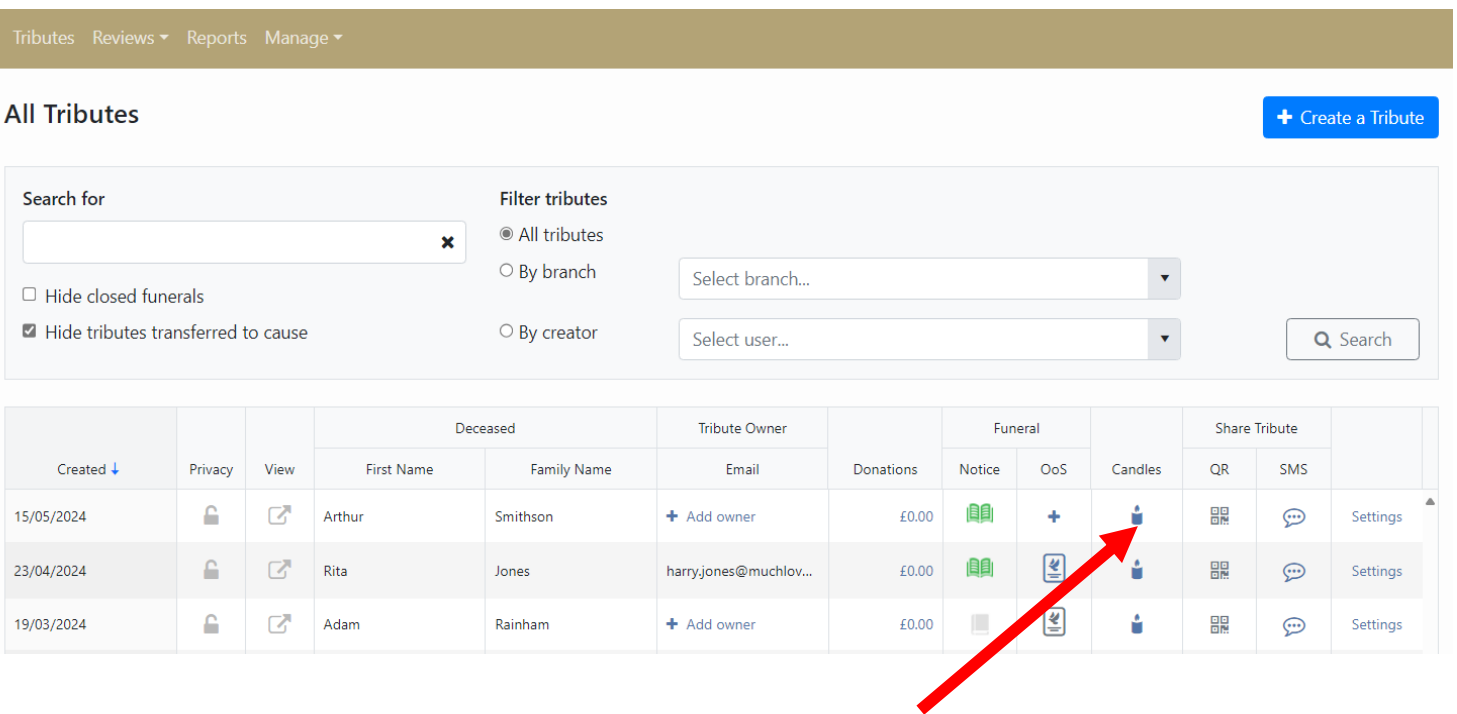

- "Thank you for entrusting us with the care of your loved one"
- "With thoughts from all at …..."
- "Our thoughts and condolences are with you"